# 农业农村部重点农产品市场信息平台农产 品仓储保鲜冷链物流信息系统

## (2021)

## 主体申报版

操

にゅうしょく かいしゃ かいしん かいしん かいしん かいしん かいしん かいしゅう しゅうしゅう しゅうしゅう しゅうしゅう しゅうしゅう しゅうしゅう

说

明 いっしん しゅうしょう しんしょう

こうしょう こうしょう こうしょう こうしょう こうしょう しょうしょく

册

## 目录

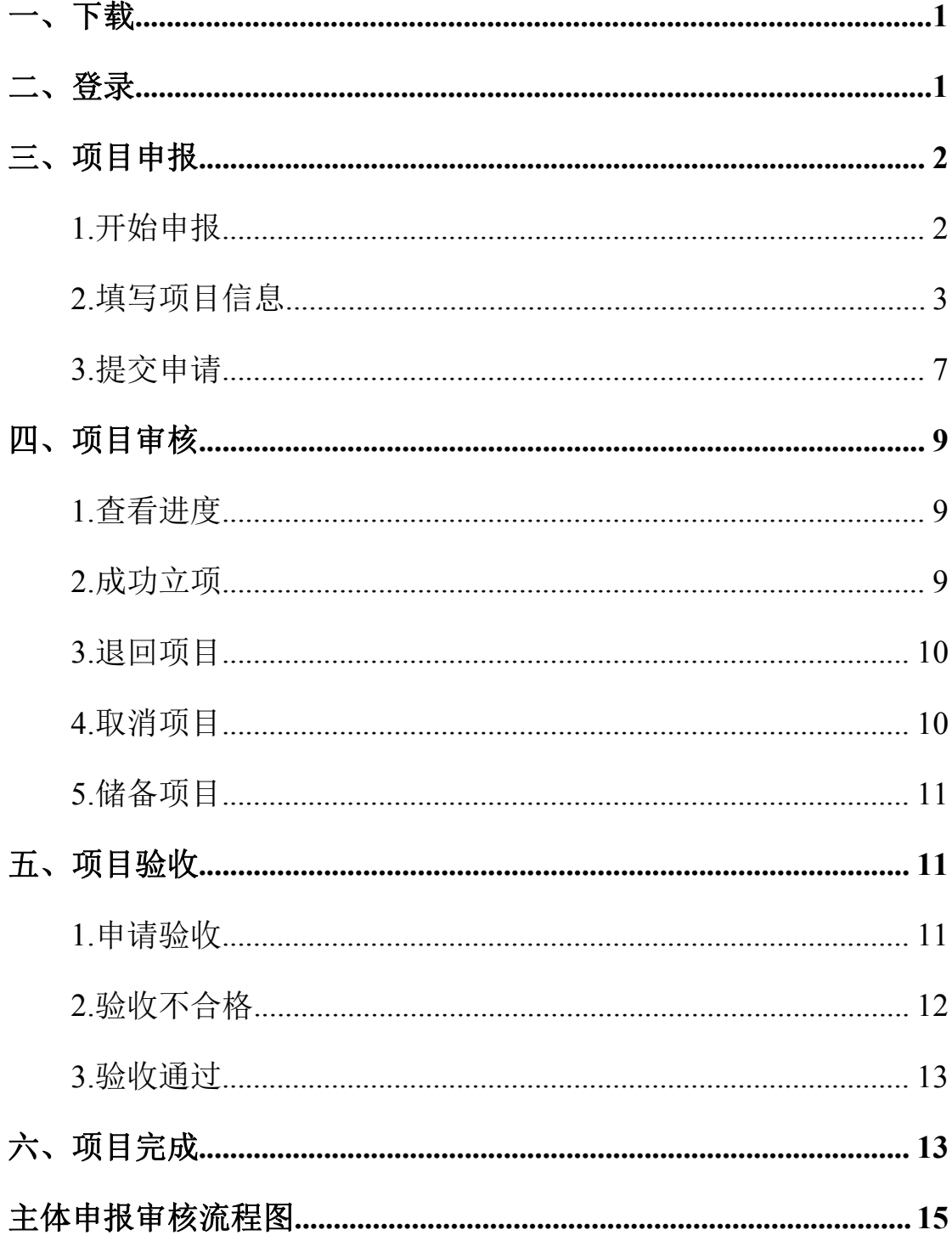

## <span id="page-2-0"></span>一、下载

农业农村部重点农产品市场信息平台农产品仓储保鲜冷链物流 信息系统 APP 支持安卓、苹果手机扫描二维码下载安装,或者在应用 市场搜索"仓储申报"或"仓储冷链"下载安装。

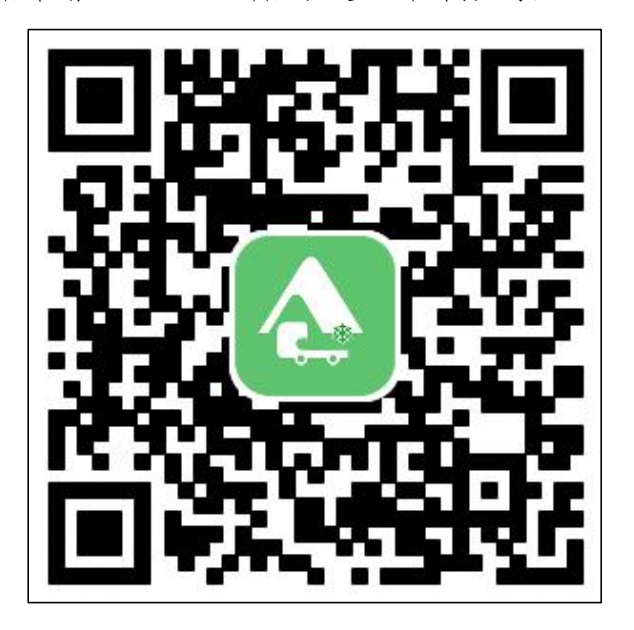

#### <span id="page-2-1"></span>二、登录

使用手机号码注册登录。

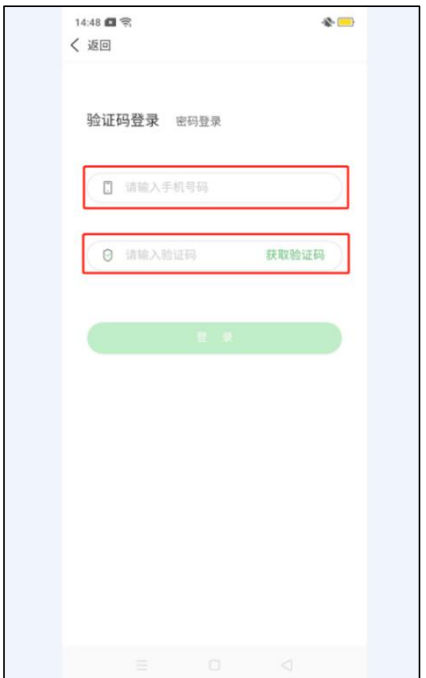

### <span id="page-3-0"></span>三、项目申报

## <span id="page-3-1"></span>(一)开始申报

有两种方式可以进入到项目申报页面,如下。

方法 1: 在首页中可以点击"项目申报"功能,进入项目申报页  $\overline{\mathbf{m}}$  . The contract of  $\overline{\mathbf{m}}$  is the contract of  $\overline{\mathbf{m}}$  is the contract of  $\overline{\mathbf{m}}$  is the contract of  $\overline{\mathbf{m}}$  is the contract of  $\overline{\mathbf{m}}$  is the contract of  $\overline{\mathbf{m}}$  is the contract of  $\overline$ 

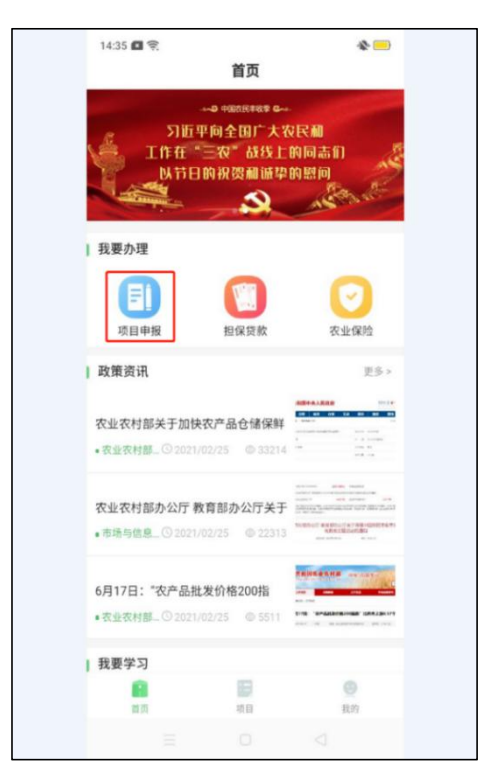

方法 2: 在首页中选择"项目"菜单,进入项目申报页面,点击 "开始申报",进入项目申报页面。

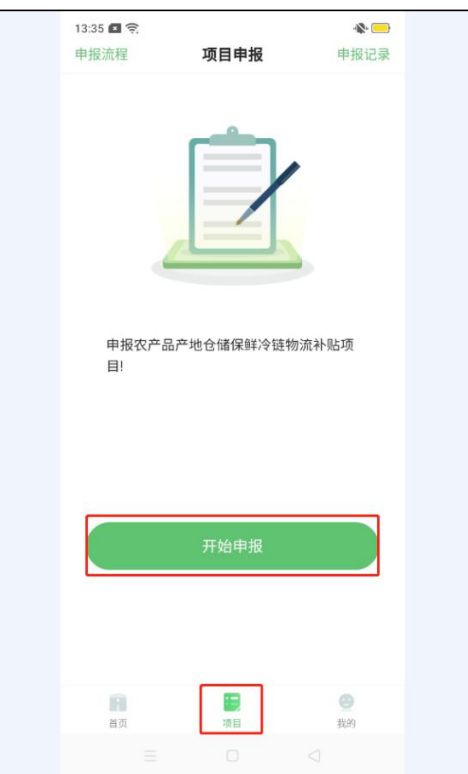

## <span id="page-4-0"></span>(二)填写项目信息

主体申报项目时需要填写基本信息、主体经营信息、生产经营信 息和项目申报信息,并上传设施建设前的现场照片。

#### **1.**基本信息

点击进入项目申报填写页面,点击"下一步",进入"基本信息" 页面进行填写。

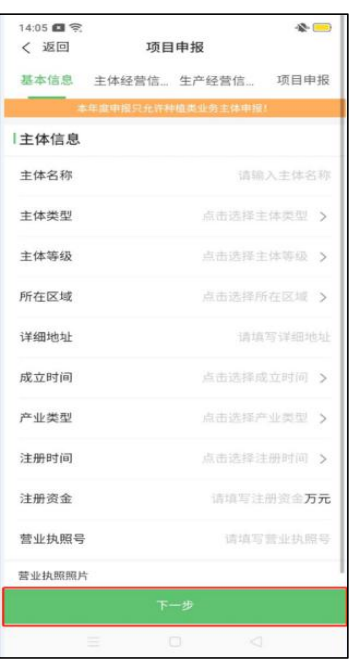

## **2.**主体经营信息

填写完成基本信息后,点击"下一步",进入"主体经营信息" 页面。主体经营信息均为必填。

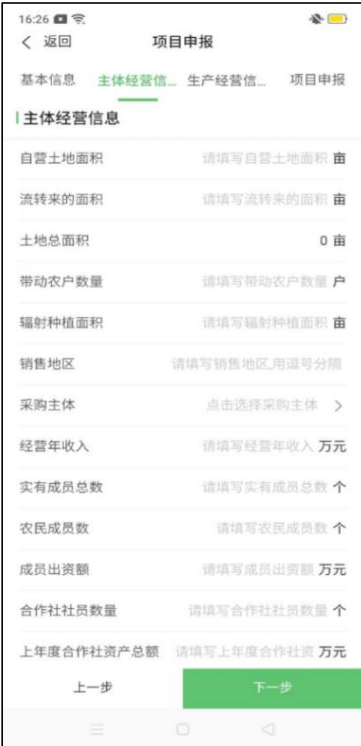

## **3.**生产经营信息

填写完成主体经营信息后,点击"下一步",进入生产经营信息

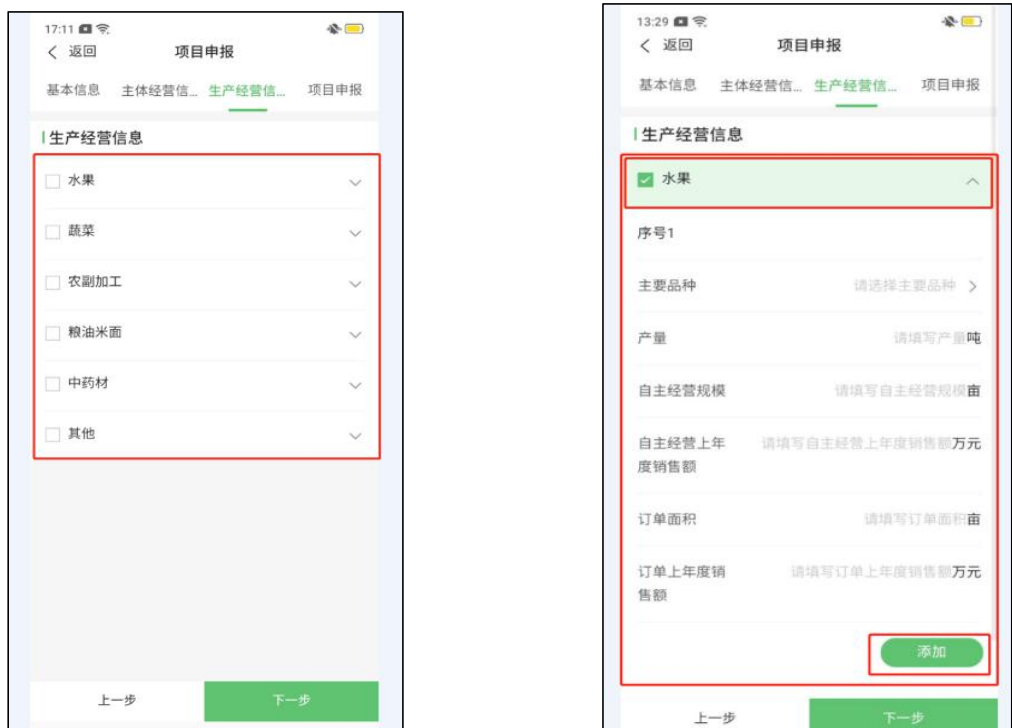

## 页面;勾选生产经营的类型,点击"添加",填入相关信息。

#### **4.**项目申报信息

填写完成生产经营信息后,点击"下一步",进入项目申报信息 页面,填写现有设施、建设设施、仓储产品类型和田头市场信息,并 上传至少三张设施建设前的现场照片,若有现有设施,至少有一张照 片包括现有设施全貌。

每种类型的冷库可以填写多个设施。

填写现有设施信息。若没有现有设施,选择无;若有现有设施信 息,设施信息为必填。

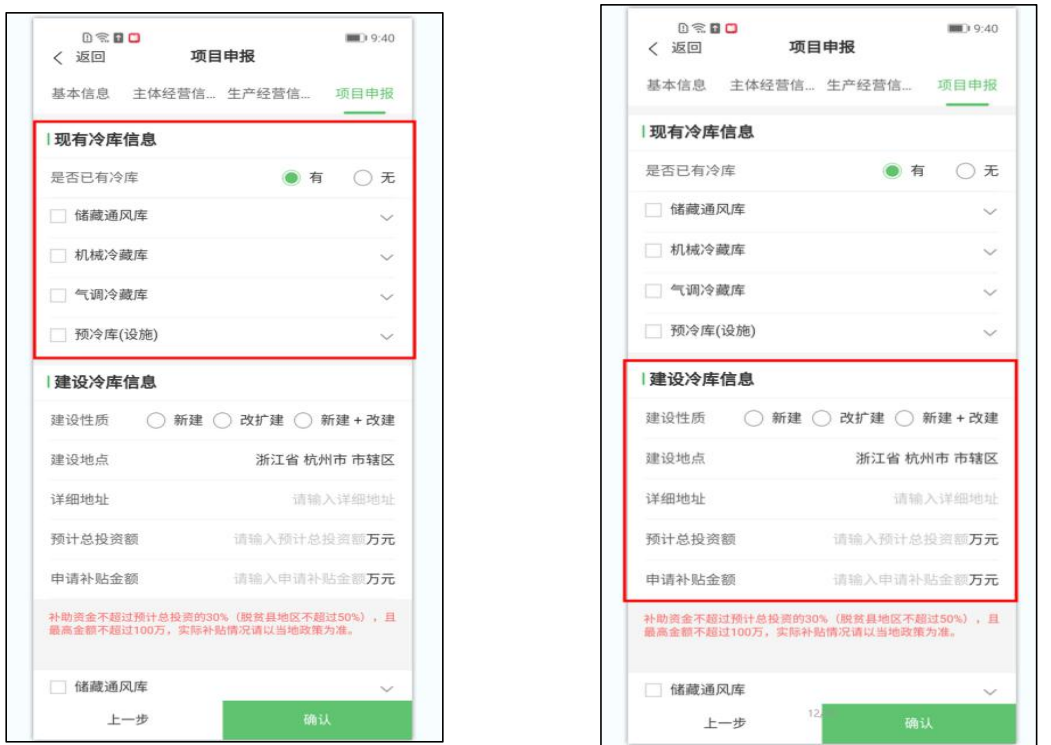

仓储产品类型为必填。通过下拉框选择仓储产品,可以进行多选。 其它品种可通过勾选其它,手动填写。

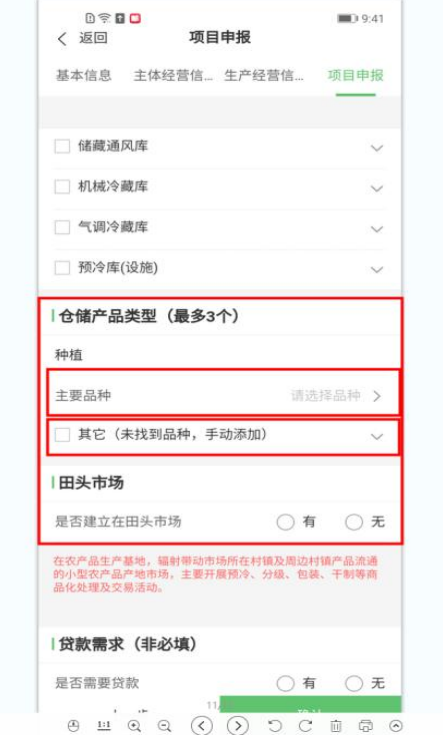

输入田头市场的信息。若没有,选择"无";若有田头市场,除 田头市场用地类型证明文件非必填项,其他信息均为必填项。

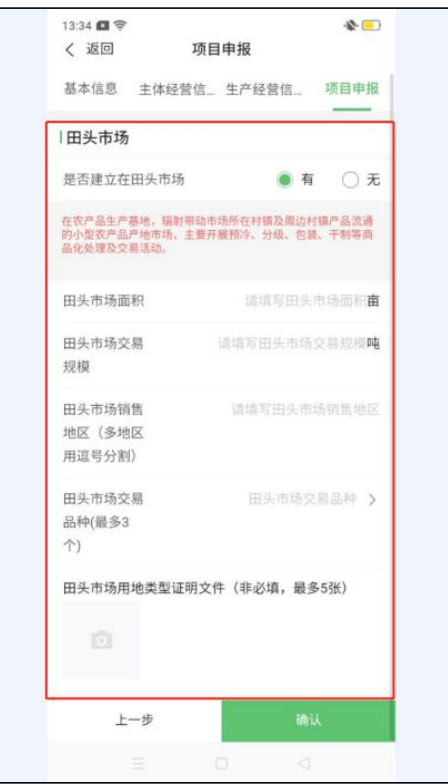

## <span id="page-8-0"></span>(三)提交申请

点击"确认"按钮,进入"项目申报信息确认"页面。点击"基 本信息"、"主体经营信息"、"生产经营信息"、"项目申报"标签按钮, 检查信息是否有误,如需修改点击左上角"修改"按钮,进行修改。 确认无误后,点击"确认提交"。

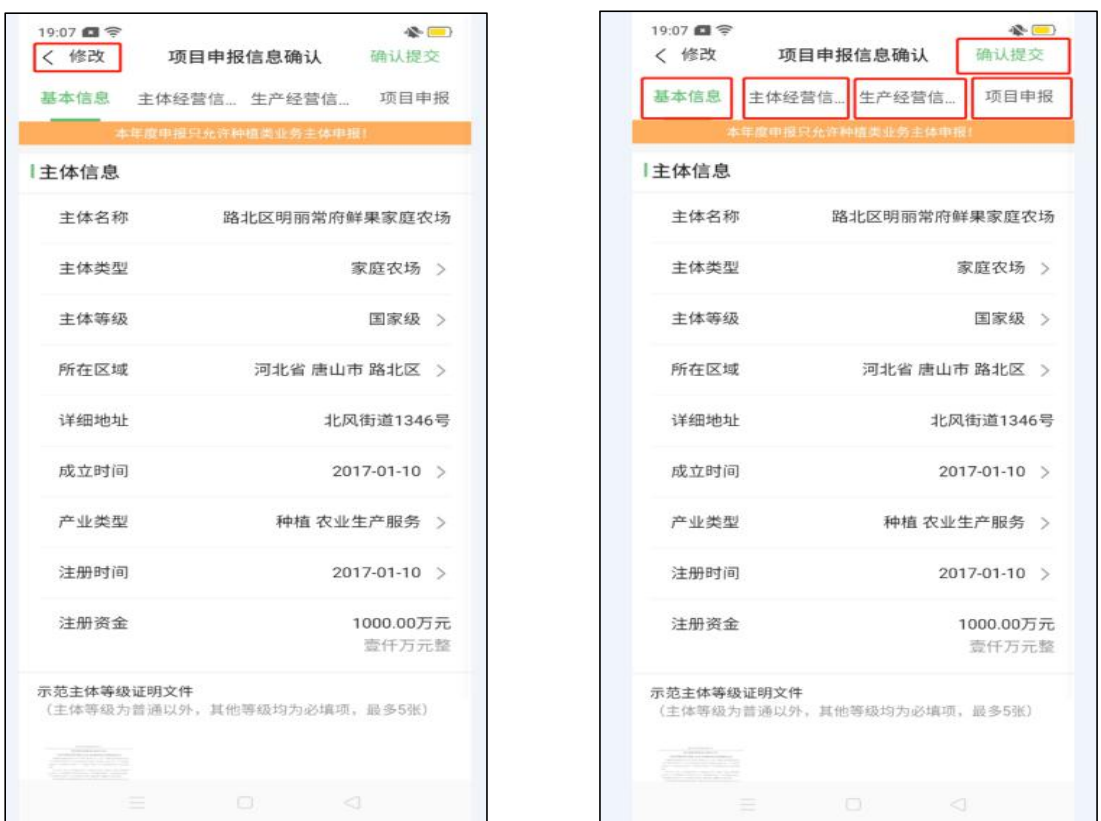

提交成功,弹出申请成功页面及项目相关信息。点击"查看"可 查看项目详情信息。等待当地区县级农业主管部门进行立项审核。

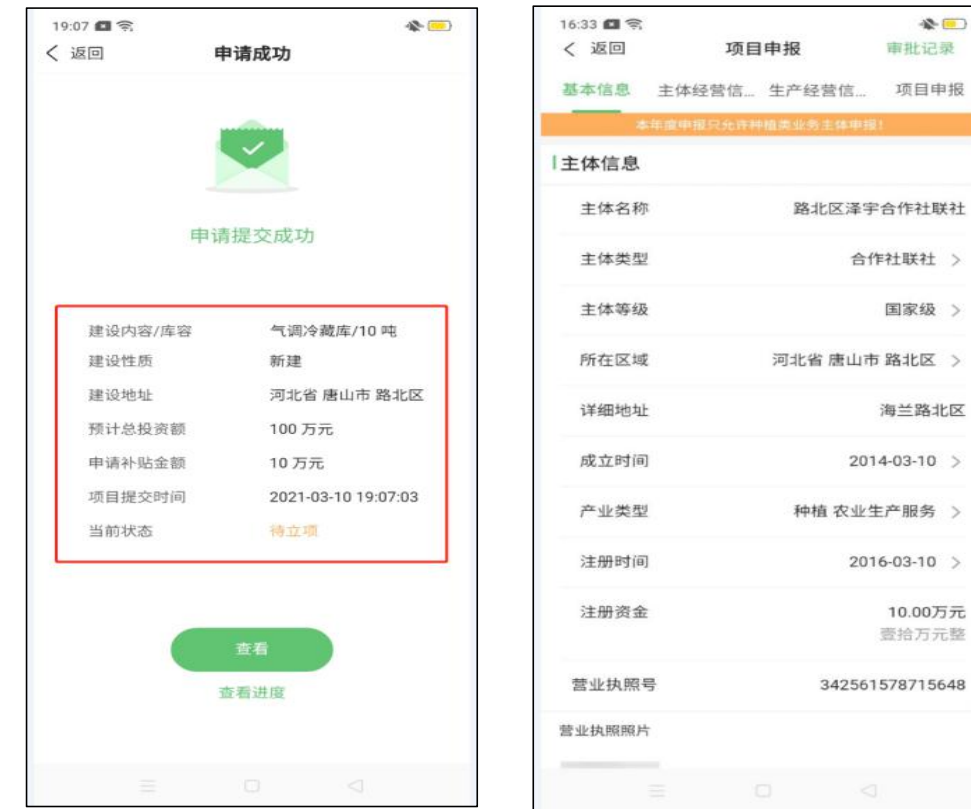

<span id="page-10-0"></span>四、项目审核

### <span id="page-10-1"></span>(一)查看进度

通过"项目"页面,点击"查看进度",即可进入到查看进度页 面,查看项目状态。

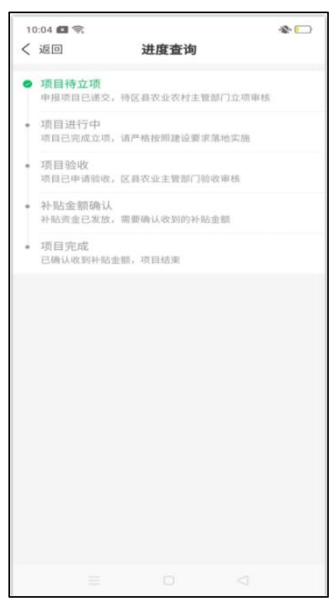

## <span id="page-10-2"></span>(二)成功立项

当农业农村主管部门项目审核通过后,APP 及时提醒立项成功。 同时,查看进度页面里的项目状态进入"项目进行中"。

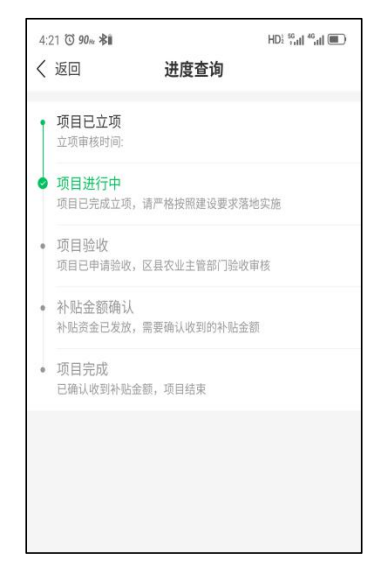

#### <span id="page-11-0"></span>(三)退回项目

区县主管部门审核完成后,若当地区县级农业主管部门项目审核 为退回,可查看审核意见。若继续申报,点击"重新申报"。

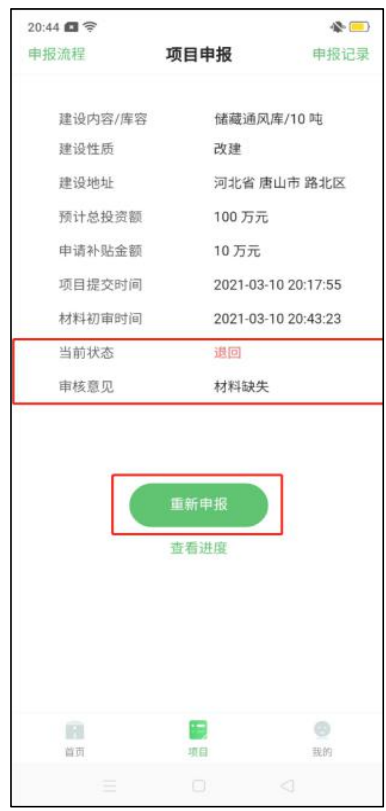

## <span id="page-11-1"></span>(四)取消项目

若农业农村主管部门项目审核为取消项目,可查看审核意见。取 消项目本年度不可再次申报。

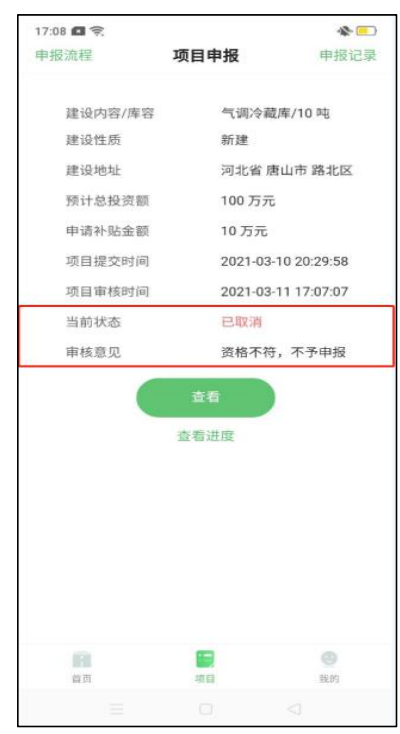

#### <span id="page-12-0"></span>(五)储备项目

若农业农村主管部门项目审核为储备项目,则需要等待农业农村 主管部门对项目进行立项。

<span id="page-12-1"></span>五、项目验收

<span id="page-12-2"></span>(一)申请验收

点击进入"项目"页面,点击"申请验收",填写申请验收信息, 并上传至少三张项目建设中和建设完成后的两种状态照片,项目建设 中的图片必须含有施工人员;申请验收成功后项目当前状态变为"项 目待验收"。

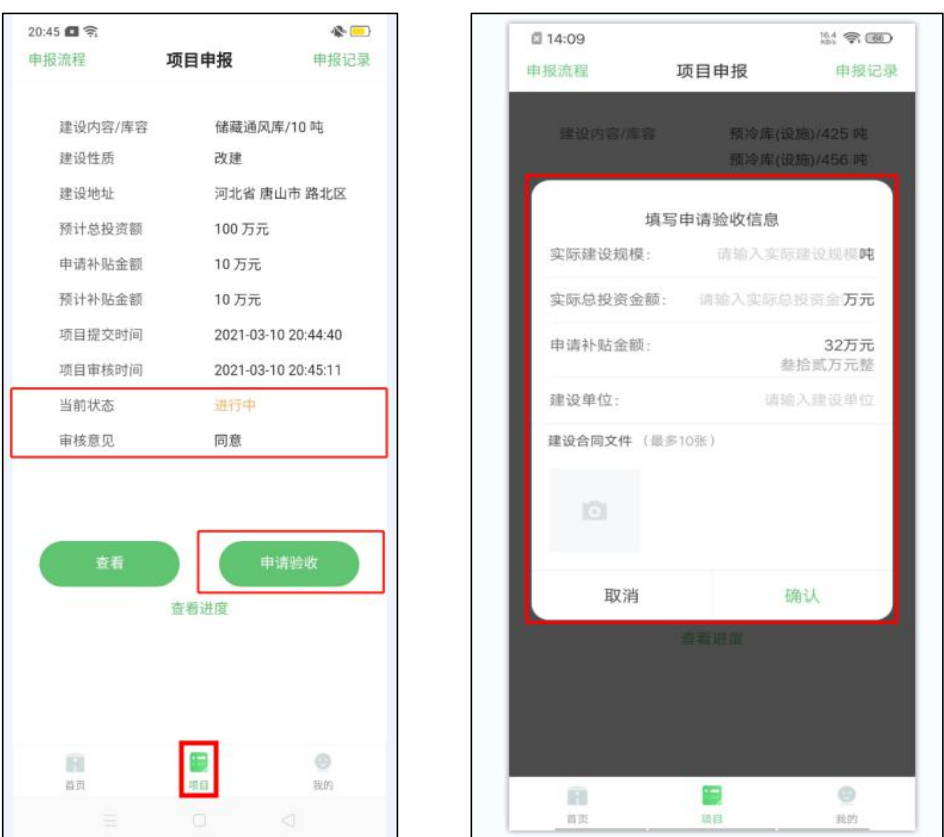

## <span id="page-13-0"></span>(二)验收不合格

若验收不合格,则农业农村主管部门验收退回。建设主体整改后, 点击进入"项目"页面,点击"重新申请验收",可重新验收。

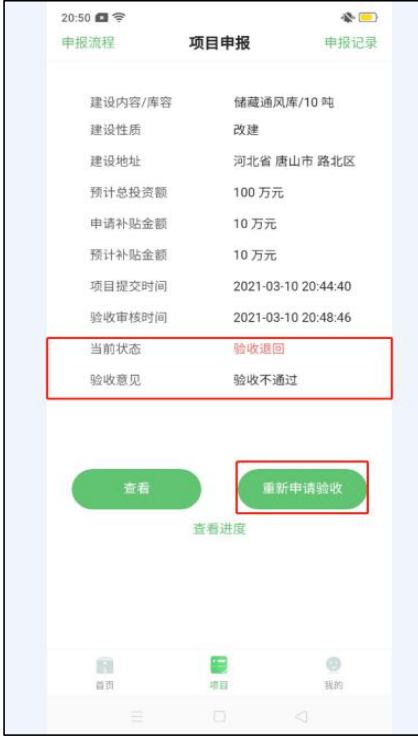

#### <span id="page-14-0"></span>(三)验收通过

农业农村主管部门验收通过后,此时项目状态变为"验收通过"。

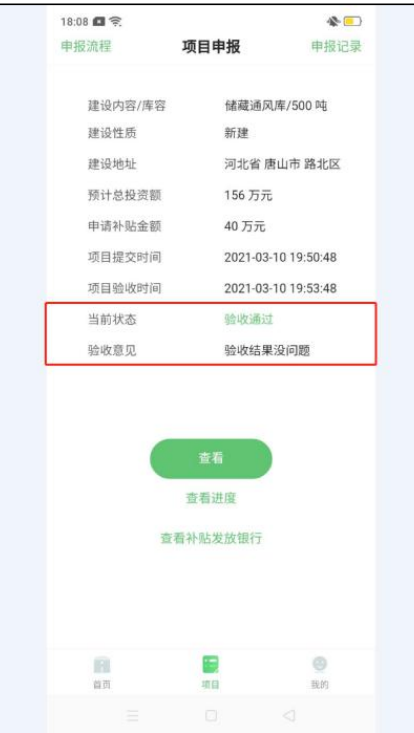

#### <span id="page-14-1"></span>六、项目完成

建设主体兑付补助资金后,点击"补贴金额待确认",填写实际 补助金额。项目状态变为"已完成"。

请注意:项目完成后无法退回修改信息 !!! 在填写实际补助资金 前,务必认真核实填报信息,仔细检查!注意补助金额的单元为万元!!

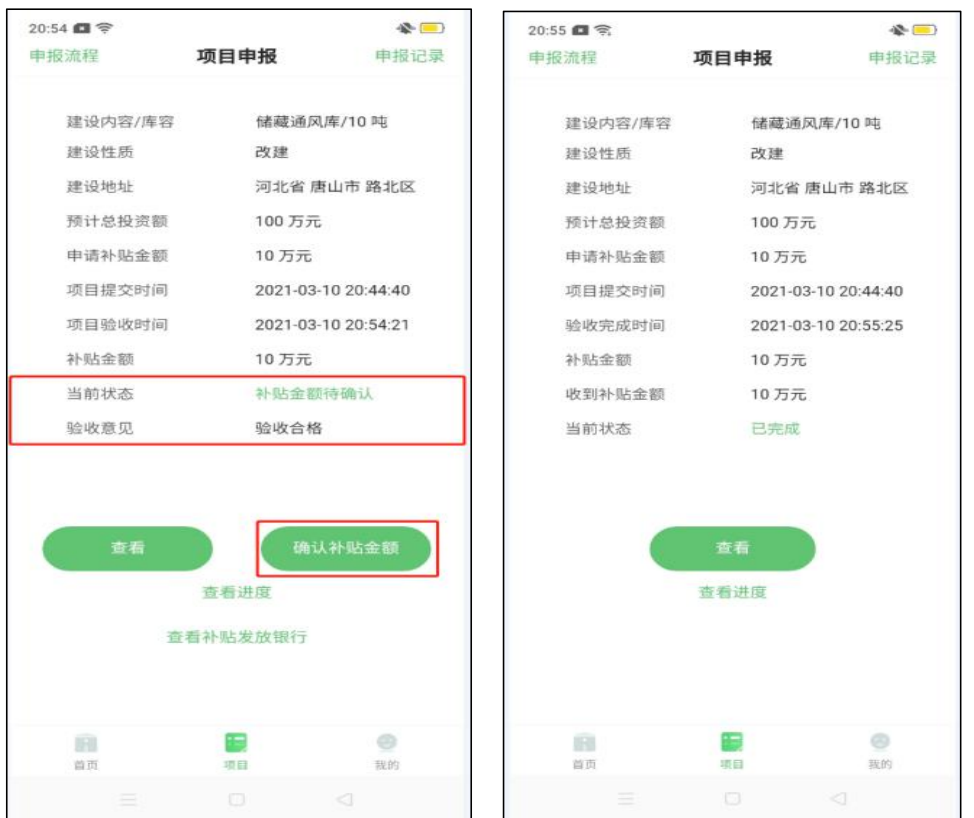

次年用户可以通过"项目"页面中,点击右上角的"申报记录"查看 申报的项目。

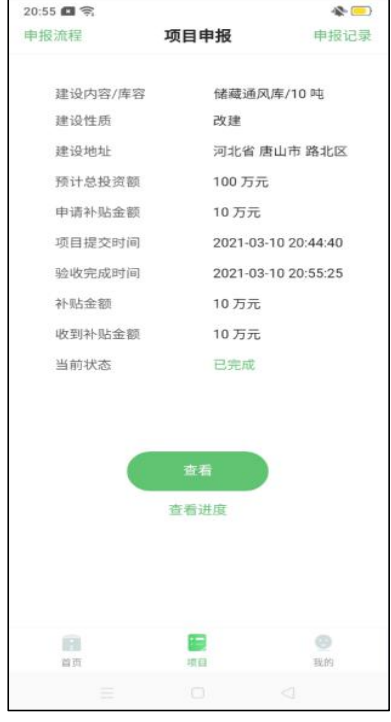

<span id="page-16-0"></span>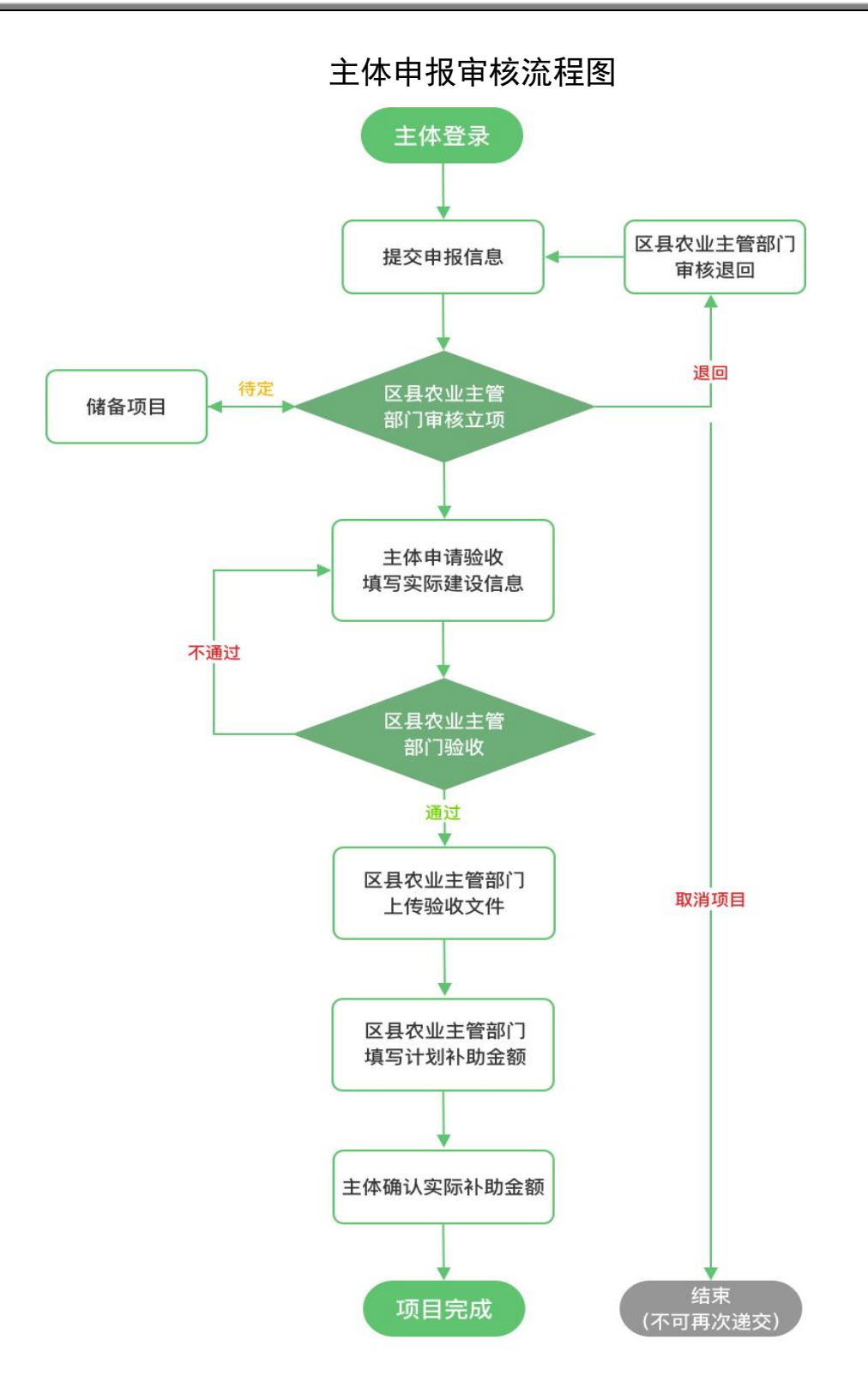

## ※ 如遇任何系统审批问题请拨打咨询电话:186-0043-9651。